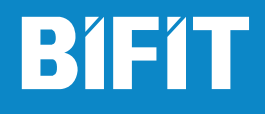

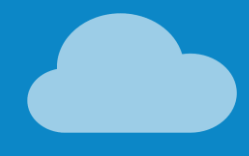

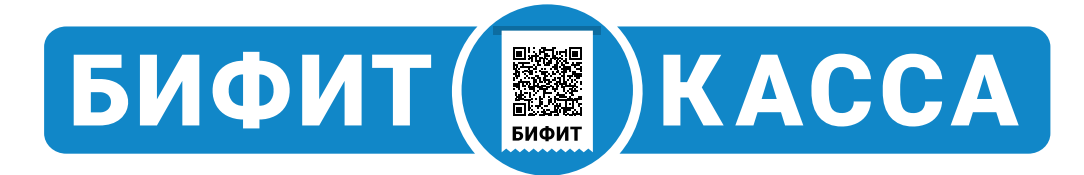

# Оформление фискального документа

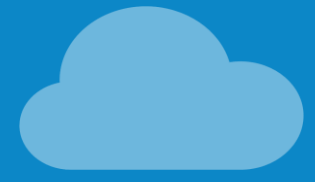

Версия 1.0

## Оглавление

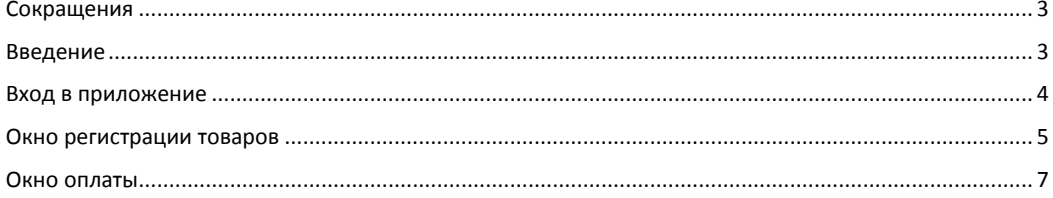

## <span id="page-2-0"></span>**Сокращения**

- ФН Фискальный Накопитель
- ККТ Контрольно-Кассовая Техника
- ККМ Контрольно-Кассовая Машина
- ОФД Оператор Фискальных Данных
- <span id="page-2-1"></span>ЦТО – Центр Технического Обслуживания

## **Введение**

Данный документ рассчитан на пользователей мобильного приложения и описывает процедуру работы кассира по оформлению фискальных документов (чеков). Документ не включает в себя описание процедур установки и настройки.

### <span id="page-3-0"></span>**Вход в приложение**

**.** 

В данном разделе описан вход в учетную запись с использованием PIN-кода. Для этого запустите приложение и выберите свою учетную запись и введите заданный ранее PINкод.

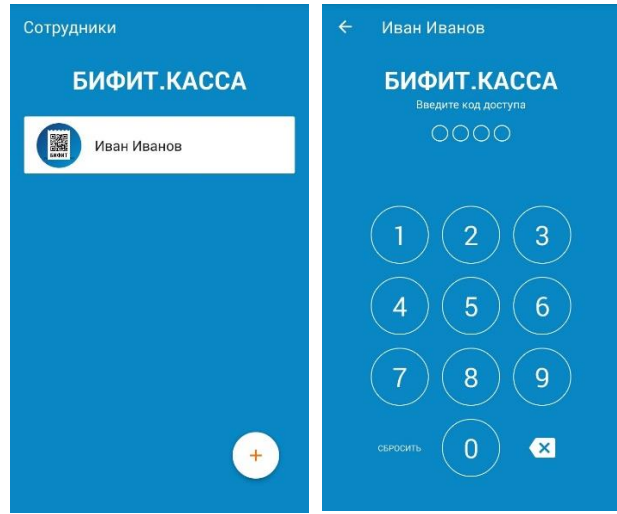

Затем приложение попросит Вас выбрать организацию и торговый объект в котором установлен кассовый аппарат $^{\rm 1}.$ 

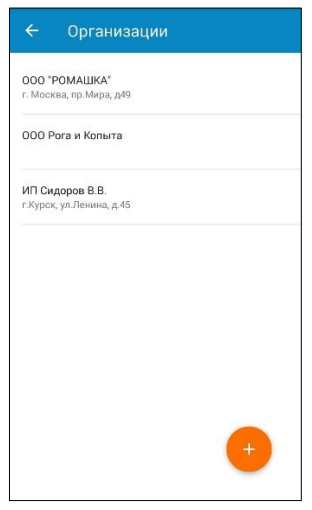

<sup>&</sup>lt;sup>1</sup> В случае, если в приложении задана только одна организация или один торговый объект, то приложение выберет их автоматически.

## <span id="page-4-0"></span>**Окно регистрации товаров**

В зависимости от содержимого, «*окно регистрации*» выглядит по-разному. Ниже представлен вариант окна без товаров:

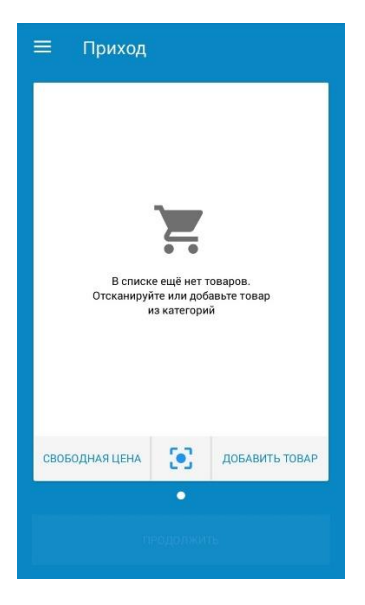

В окне доступны следующие действия:

- Ввод товара с указанием наименования, цены и НДС: **СВОБОДНАЯ ЦЕНА**
- Подбор товаров по штрих-коду
- Подбор товаров из визуального справочника: **ДОБАВИТЬ ТОВАР**

А вот так выглядит «**окно регистрации**» с уже добавленными товарами:

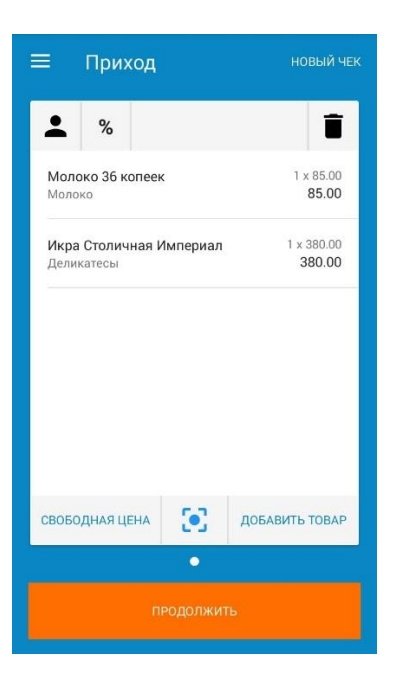

Помимо вариантов подбора товаров в нем добавлены следующие функции:

- - Добавить информацию о клиенте. Пользователю будет открыто новое окно, где он сможет указать ФИО, а также номер телефона клиента или его E-mail для отправки электронной копии чека.
- $\begin{array}{c} \ast \ \ast \end{array}$  Добавить скидку на чек. Доступна только процентная скидка. После добавления скидка распределяется по всем позициям в чеке.
- Удалить чек.
- - Добавить новый чек. При этом, если у Вас уже был открыт чек, он так же будет доступен для дальнейшей работы.

Для перехода в окно оплаты нажмите **ПРОДОЛЖИТЬ**.

## <span id="page-6-0"></span>**Окно оплаты**

В окне оплаты происходит расчет с покупателем. Пользователю доступны следующие поля и функции:

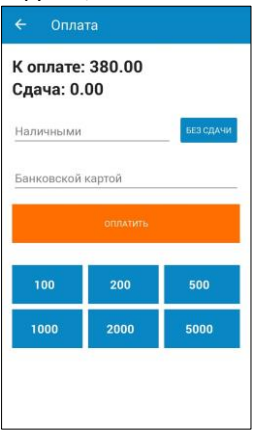

- «*К оплате*» отображает сумму чека,
- «*Сдача*» отображает сдачу. Значение в поле отображается только в случае расчёта наличными,
- «*Наличными*» поле для ввода наличных, полученных от покупателя. На основании этого поля рассчитывается сдача,
- «*БЕЗ СДАЧИ*» по нажатию на кнопку поле «*Наличными*» заполняется значением из поля «*К оплате*»,
- «*Банковской картой*» поле для ввода безналичных денежных средств. Возможен вариант комбинирования оплат наличными и банковской картой,
- «*ОПЛАТИТЬ*» производит оплату и печать фискального документа (чека)
- «*100*», «*200*», «*500*» и т.д. быстрый ввод наличных по купюрам.

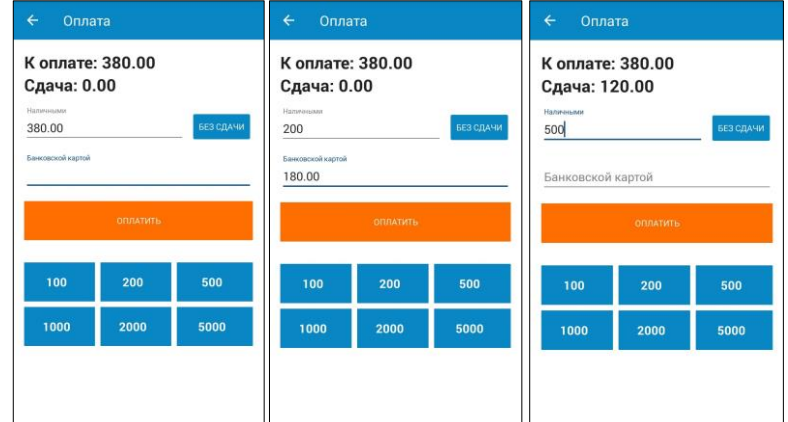